# **CEO: Export Documents 1) Go to View Documents**

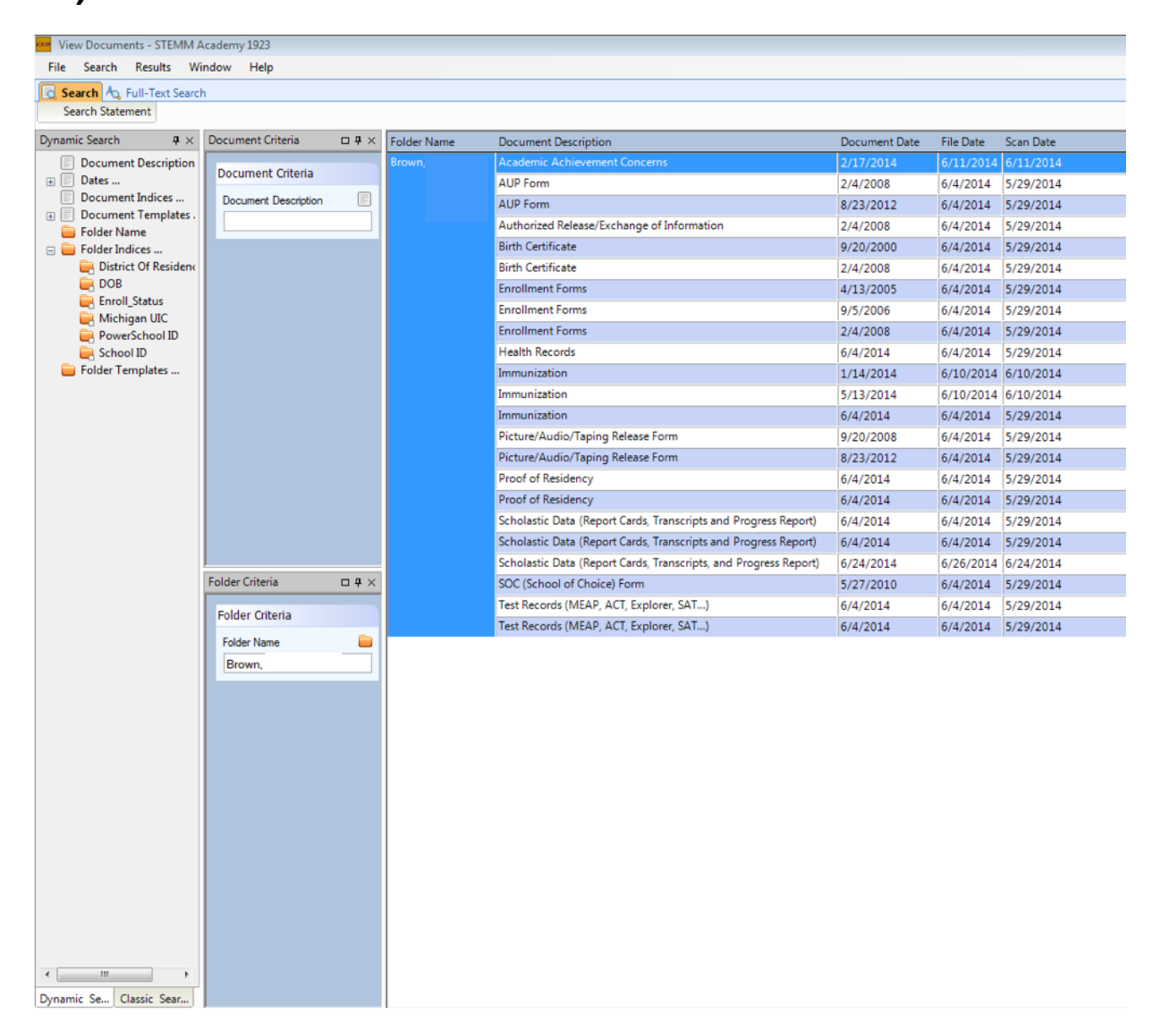

**2) Search Student, be sure to only search one student at a time.**

## **3) Right Click under student name.**

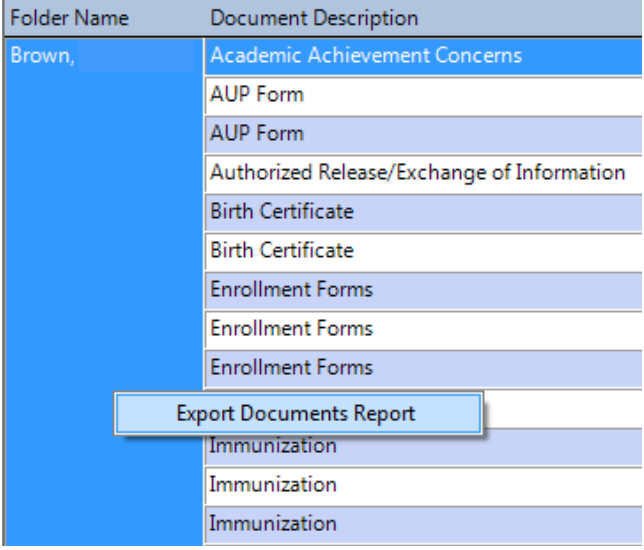

## **4) Wizard will Pop-up, Browse… Select desired location.**

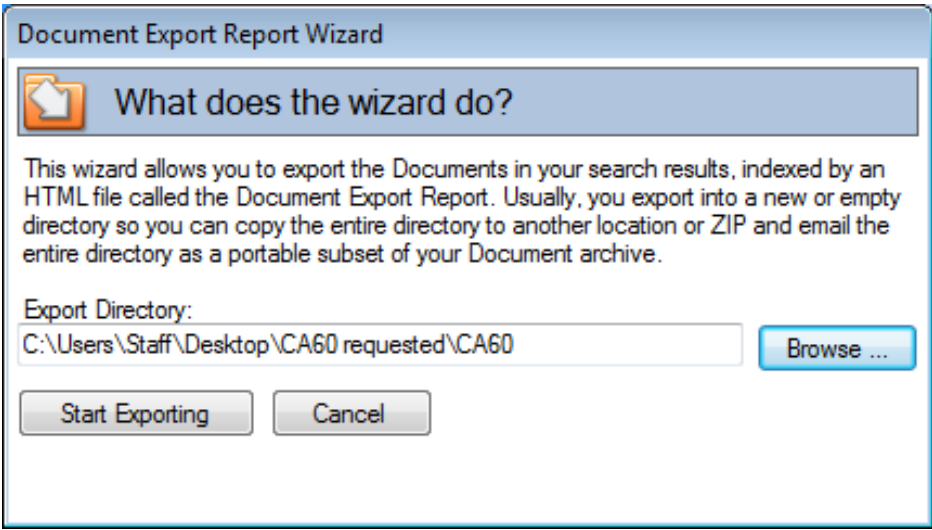

# **5) Start Exporting**

### **6) Add existing report and rename files to avoid name conflicts**

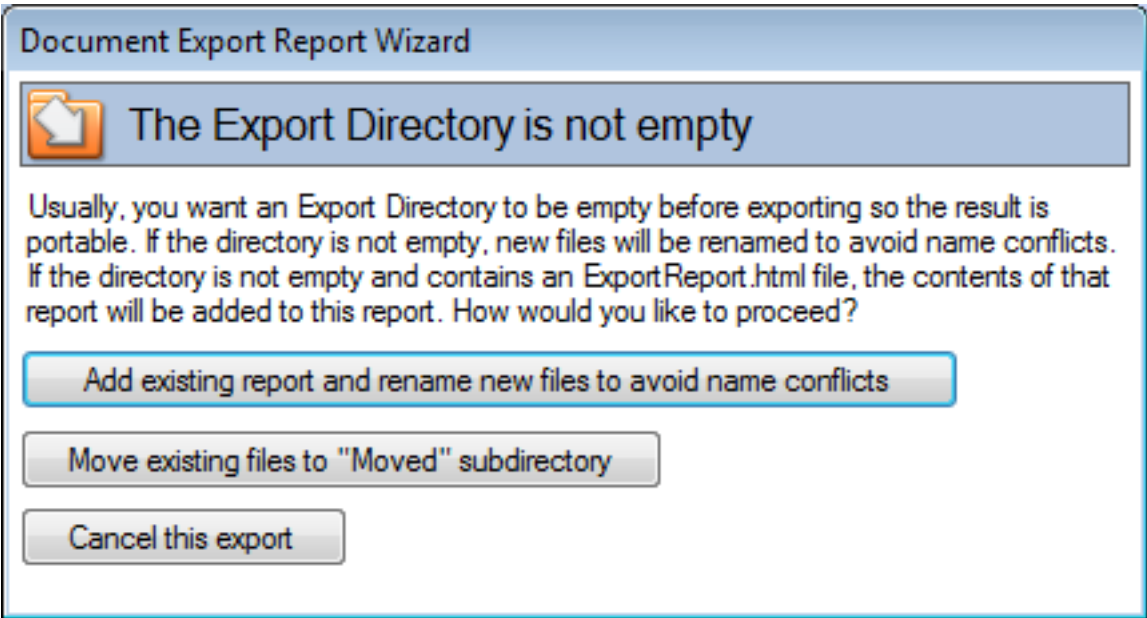

**7) Internet Browser pop- up will confirm download**

# **8) Locate Student folder in desired exported location**

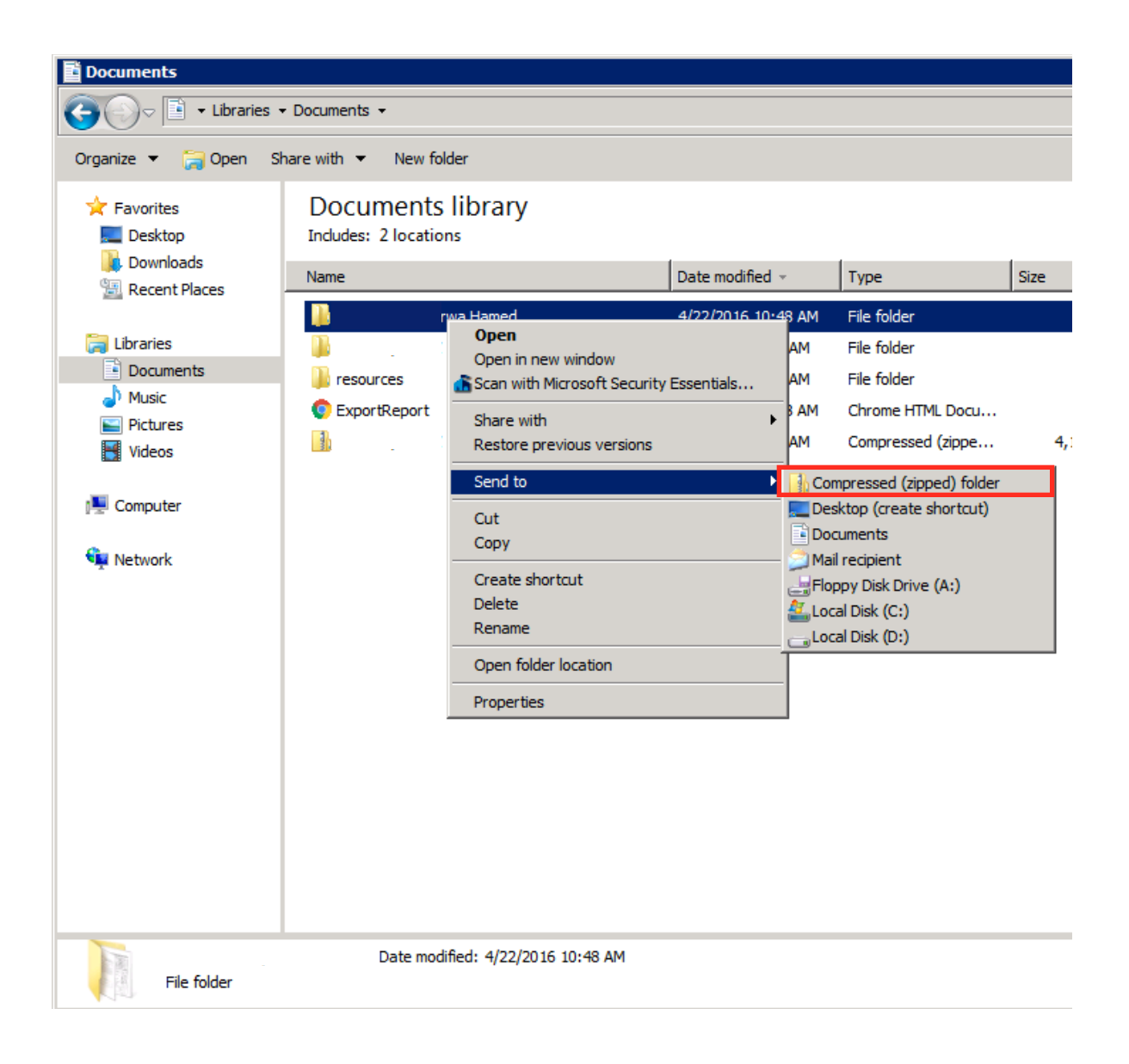

## **9) Right click student folder, then select Send to: Compressed (Zipped) Folder 10) Attach to email.**